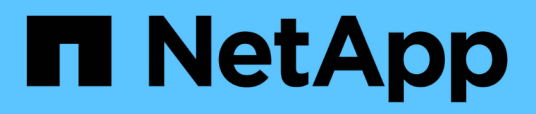

## **TR-4882: Install a StorageGRID bare metal grid**

How to enable StorageGRID in your environment

NetApp July 05, 2024

This PDF was generated from https://docs.netapp.com/us-en/storagegrid-enable/technical-reports/baremetal/index.html on July 05, 2024. Always check docs.netapp.com for the latest.

# **Table of Contents**

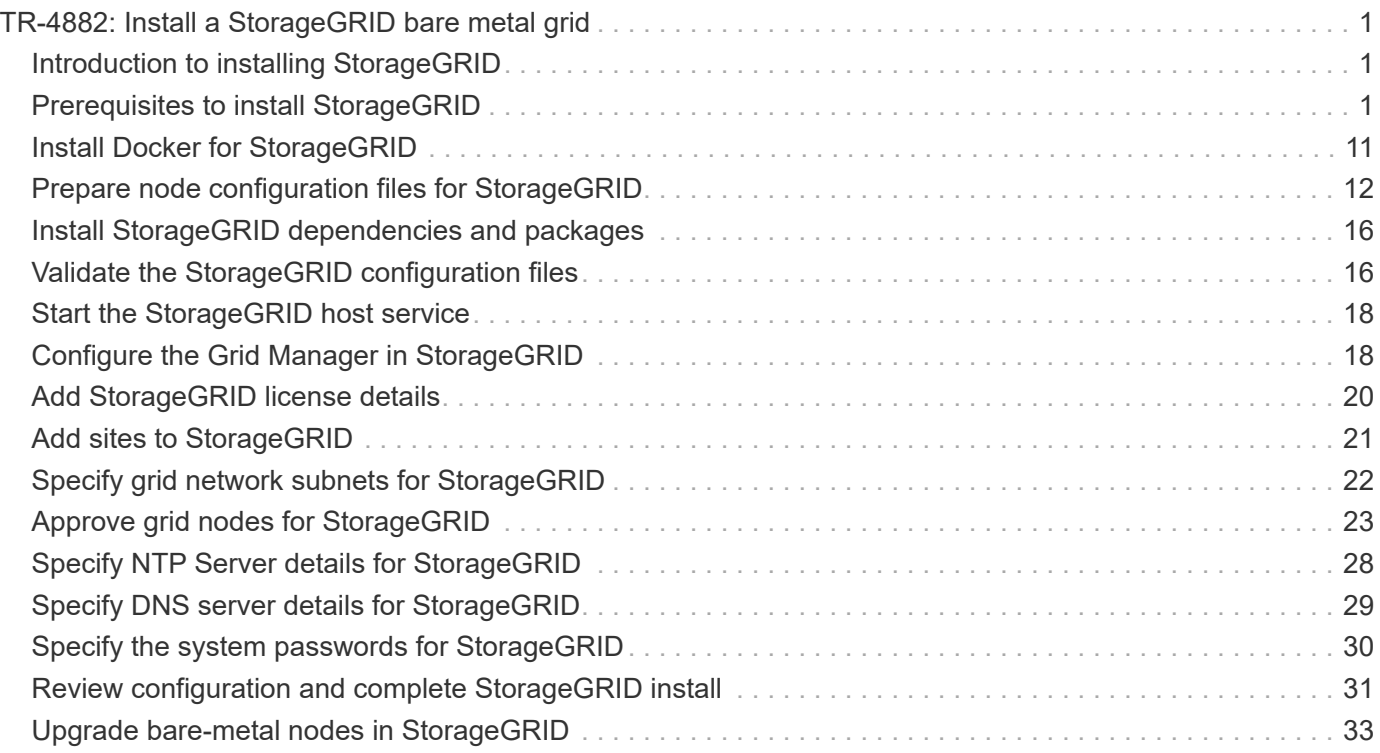

# <span id="page-2-0"></span>**TR-4882: Install a StorageGRID bare metal grid**

## <span id="page-2-1"></span>**Introduction to installing StorageGRID**

Learn how to install StorageGRID on bare metal hosts.

TR-4882 provides a practical, step-by-step set of instructions that produces a working installation of NetApp StorageGRID. The installation could be either on bare metal or on virtual machines (VMs) running on Red Hat Enterprise Linux (RHEL). The approach is to perform an "opinionated" installation of six StorageGRID containerized services onto three physical (or virtual) machines in a suggested layout and storage configuration. Some customers might find it easier to understand the deployment process by following the example deployment in this TR.

For a more in-depth understanding about StorageGRID and the installation process, see <https://docs.netapp.com/us-en/storagegrid-118/landing-install-upgrade/index.html> [Install, upgrade, and hotfix StorageGRID] in the product documentation.

Before you start your deployment, let's examine the compute, storage, and networking requirements for NetApp StorageGRID software. StorageGRID runs as a containerized service within Podman or Docker. In this model, some requirements refer to the host operating system (the OS that hosts Docker, which is running the StorageGRID software). And some of the resources are allocated directly to the Docker containers running within each host. In this deployment, in order to maximize hardware usage, we are deploying two services per physical host. For more information, continue on to the next section, [Prerequisites to install StorageGRID.](#page-2-2)

The steps outlined in this TR result in a working StorageGRID installation on six bare metal hosts. You now have a working grid and client network, which are useful in most testing scenarios.

### **Where to find additional information**

To learn more about the information that is described in this TR, review the following documentation resources:

- NetApp StorageGRID Documentation Center <https://docs.netapp.com/us-en/storagegrid-118/>
- NetApp StorageGRID Enablement <https://docs.netapp.com/us-en/storagegrid-enable/>
- StorageGRID Documentation Resources page <https://www.netapp.com/data-storage/storagegrid/documentation/>
- NetApp Product Documentation <https://www.netapp.com/support-and-training/documentation/>

## <span id="page-2-2"></span>**Prerequisites to install StorageGRID**

Learn about the compute, storage, network, docker, and node reqiurements to deploy StorageGRID.

### **Compute requirements**

The table below lists the supported minimum resource requirements for each type of StorageGRID node. These are the minimum resources required for StorageGRID nodes.

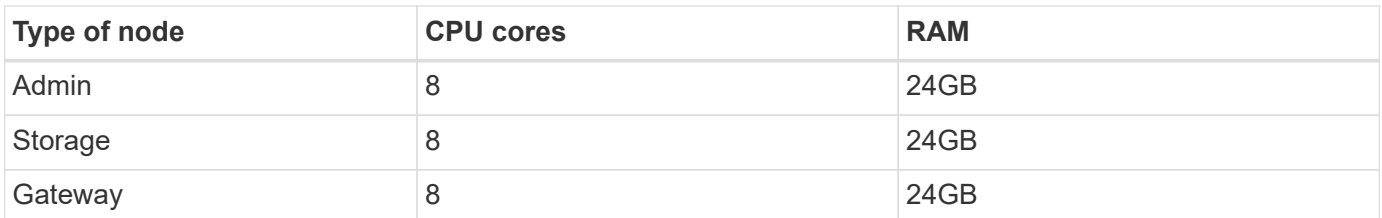

In addition, each physical Docker host should have a minimum of 16GB of RAM allocated to it for proper operation. So, for example, to host any two of the services described in the table together on one physical Docker host, you would do the following calculation:

 $24 + 24 + 16 = 64GB$  RAM and  $8 + 8 = 16 \text{ cores}$ 

Because many modern servers exceed these requirements, we combine six services (StorageGRID containers) onto three physical servers.

### **Networking requirements**

The three types of StorageGRID traffic include:

- **Grid traffic (required).** The internal StorageGRID traffic that travels between all nodes in the grid.
- **Admin traffic (optional).** The traffic used for system administration and maintenance.
- **Client traffic (optional).** The traffic that travels between external client applications and the grid, including all object storage requests from S3 and Swift clients.

You can configure up to three networks for use with the StorageGRID system. Each network type must be on a separate subnet with no overlap. If all nodes are on the same subnet, a gateway address is not required.

For this evaluation, we will deploy on two networks, which contain the grid and client traffic. It is possible to add an admin network later to serve that additional function.

It is very important to map the networks consistently to the interfaces throughout all of the hosts. For example, if there are two interfaces on each node, ens192 and ens224, they should all be mapped to the same network or VLAN on all hosts. In this installation, the installer maps these into the Docker containers as eth0@if2 and eth2@if3 (because the loopback is if1 inside the container), and therefore a consistent model is very important.

### **Note on Docker networking**

StorageGRID uses networking differently from some Docker container implementations. It does not use the Docker (or Kubernetes or Swarm) provided networking. Instead, StorageGRID actually spawns the container as --net=none so that Docker doesn't do anything to network the container. After the container has been spawned by the StorageGRID service, a new macvlan device is created from the interface defined in the node configuration file. That device has a new MAC address and acts as a separate network device that can receive packets from the physical interface. The macvlan device is then moved into the container namespace and renamed to be one of either eth0, eth1, or eth2 inside the container. At that point the network device is no longer visible in the host OS. In our example, the grid network device is eth0 inside the Docker containers and the Client Network is eth2. If we had an admin network, the device would be eth1 in the container.

The new MAC address of the container network device might require promiscuous mode to be enabled in some network and virtual environments. This mode allows the physical device to receive and send packets for MAC addresses that differ from the known physical MAC address.

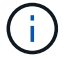

If running in VMWare vSphere, you must accept promiscuous mode, MAC address changes, and forged transmits in the port groups that will serve StorageGRID traffic when running RHEL. Ubuntu or Debian works without these changes in most circumstances.

### **Storage requirements**

The nodes each require either SAN-based or local disk devices of the sizes shown in the following table.

The numbers in the table are for each StorageGRID service type, not for the entire grid or each physical host. Based on the deployment choices, we will calculate numbers for each physical host in [Physical host layout and requirements](#page-2-2), later in this document.

The paths or file systems marked with an asterisk will be created in the StorageGRID container itself by the installer. No manual configuration or file system creation is required by the administrator, but the hosts need block devices to satisfy these requirements. In other words, the block device should appear by using the command lsblk but not be formatted or mounted within the host OS.

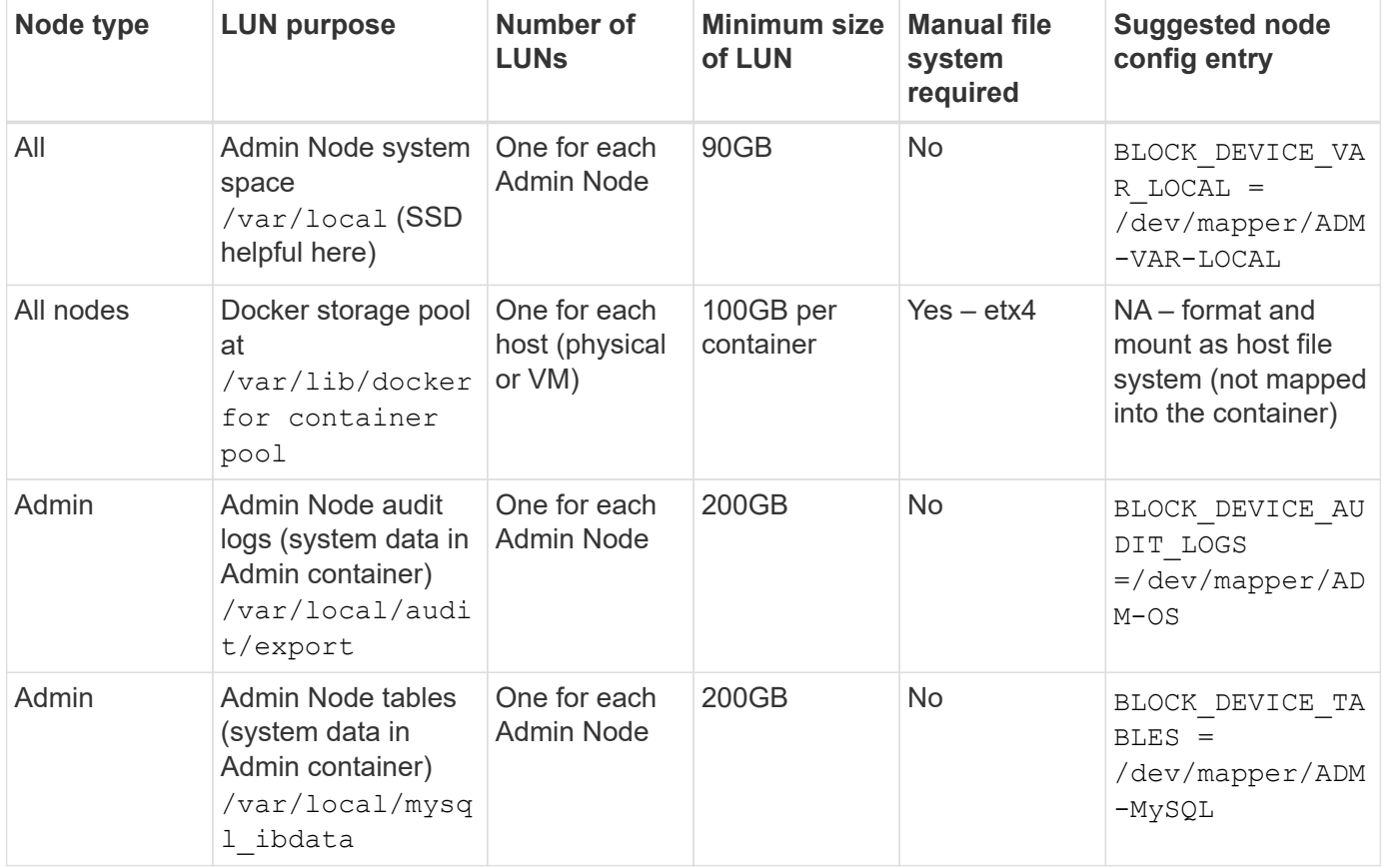

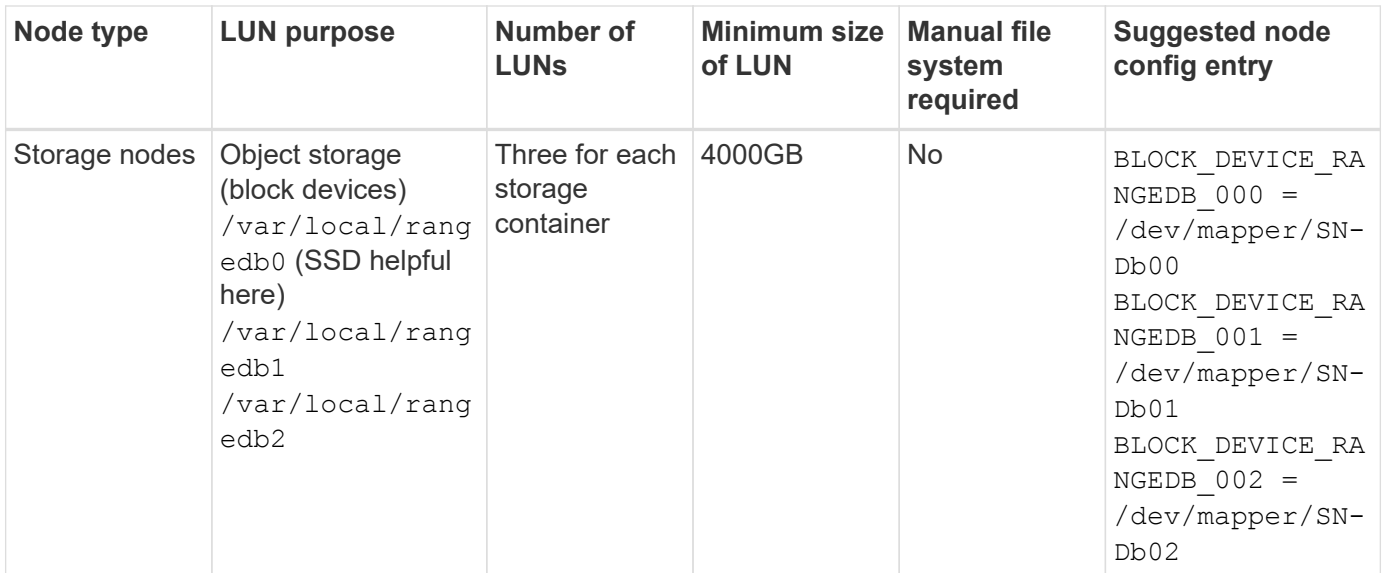

In this example, the disk sizes shown in the following table are needed per container type. The requirements per physical host are described in [Physical host layout and requirements,](#page-2-2) later in this document.

### **Disk sizes per container type**

#### **Admin container**

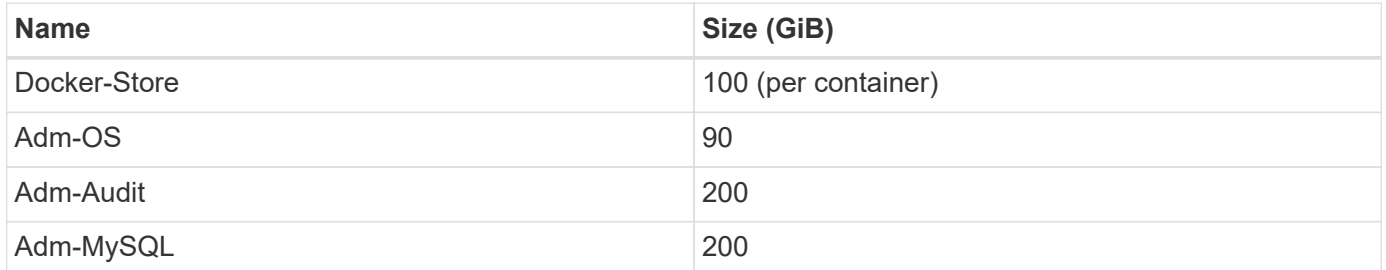

### **Storage container**

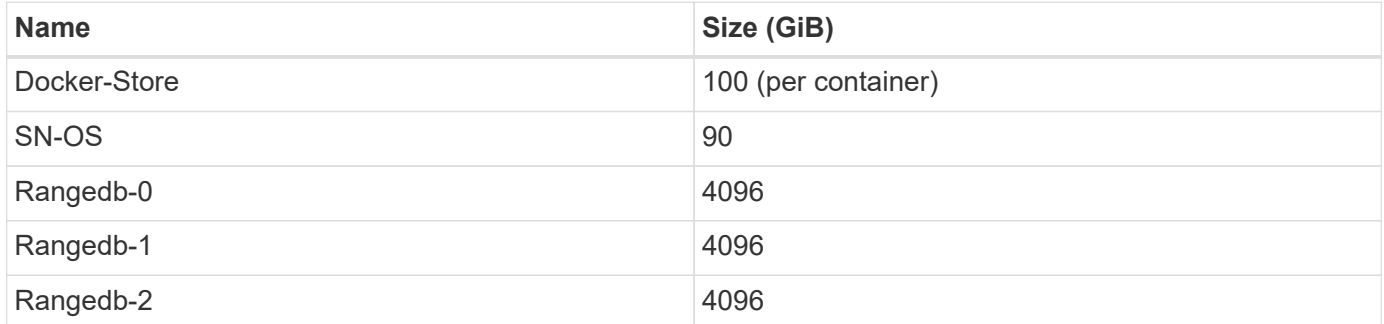

### **Gateway container**

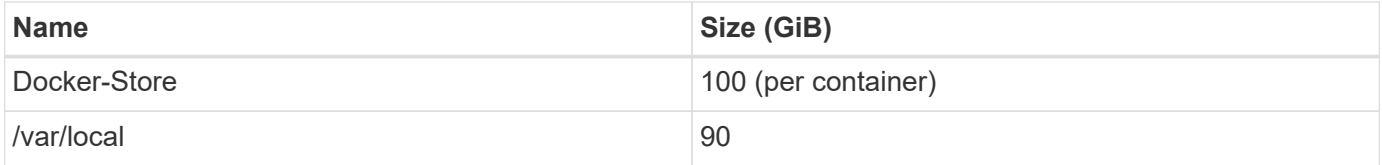

### **Physical host layout and requirements**

By combining the compute and network requirements shown in table above, you can get a basic set of hardware required for this installation of three physical (or virtual) servers with 16 cores, 64GB of RAM, and two network interfaces. If higher throughput is desired, it is possible to bond two or more interfaces on the grid or Client Network and use a VLAN-tagged interface such as bond0.520 in the node config file. If you expect more intense workloads, more memory for both the host and the containers is better.

As shown in the following figure, these servers will host six Docker containers, two per host. The RAM is calculated by providing 24GB per container and 16GB for the host OS itself.

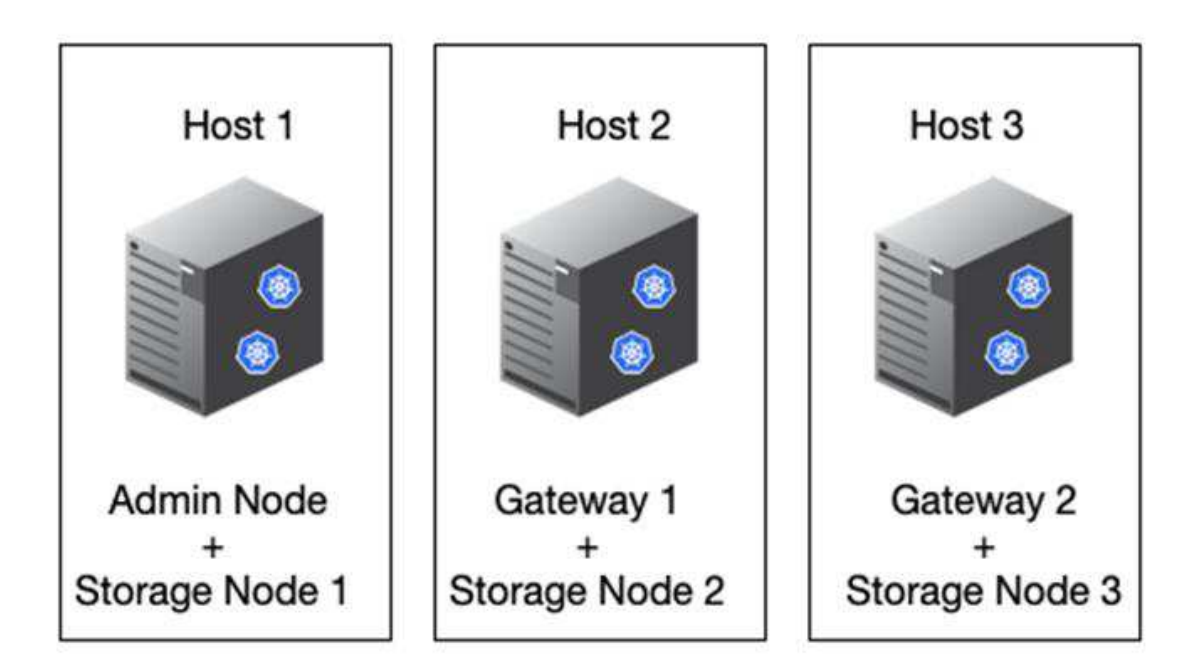

Total RAM required per physical host (or VM) is  $24 \times 2 + 16 = 64$  GB. The following tables list the required disk storage for hosts 1, 2, and 3.

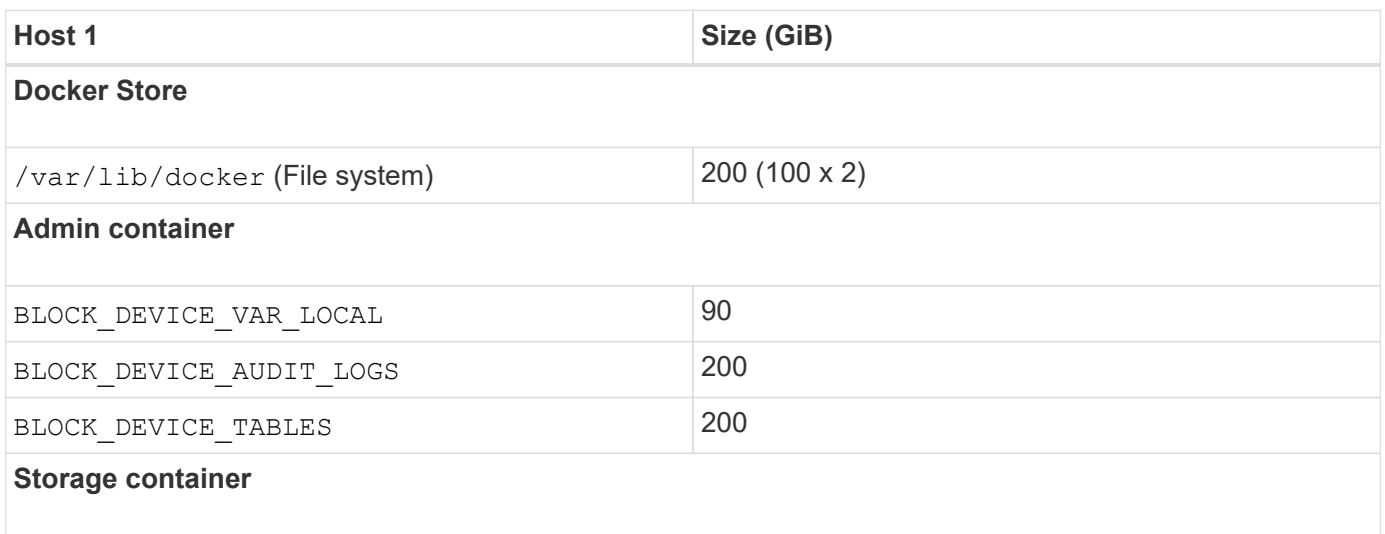

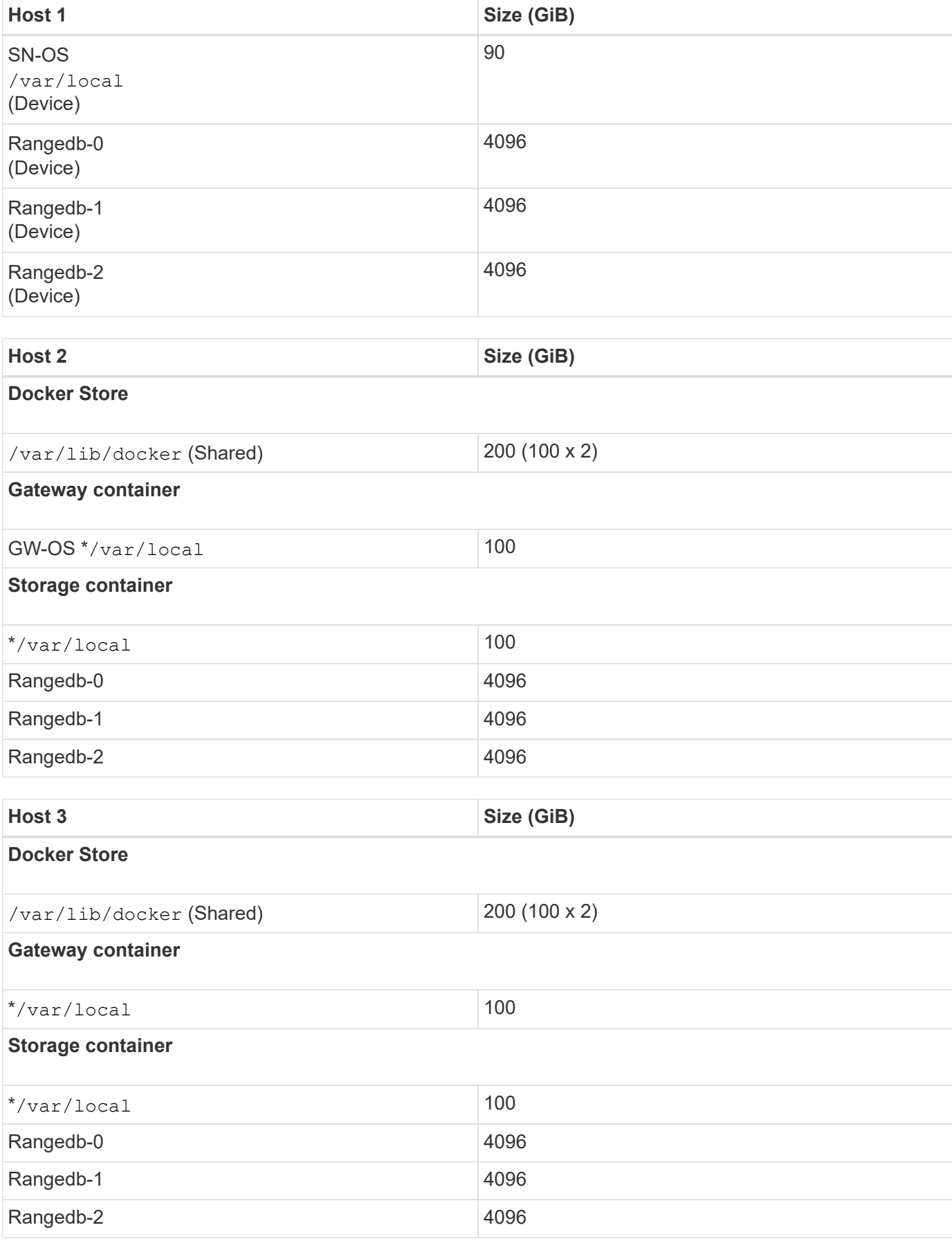

The Docker Store was calculated by allowing 100GB per /var/local (per container) x two containers = 200GB.

### **Preparing the nodes**

To prepare for the initial installation of StorageGRID, first install RHEL version 9.2 and enable SSH. Set up network interfaces, Network Time Protocol (NTP), DNS, and the host name according to best practices. You need at least one enabled network interface on the grid network and another for the Client Network. If you are using a VLAN-tagged interface, configure it as per the examples below. Otherwise, a simple standard network interface configuration will suffice.

If you need to use a VLAN tag on the grid network interface, your configuration should have two files in /etc/sysconfig/network-scripts/ in the following format:

```
# cat /etc/sysconfig/network-scripts/ifcfg-enp67s0
# This is the parent physical device
TYPE=Ethernet
BOOTPROTO=none
DEVICE=enp67s0
ONBOOT=yes
# cat /etc/sysconfig/network-scripts/ifcfg-enp67s0.520
# The actual device that will be used by the storage node file
DEVICE=enp67s0.520
BOOTPROTO=none
NAME=enp67s0.520
IPADDR=10.10.200.31
PREFIX=24
VLAN=yes
ONBOOT=yes
```
This example assumes that your physical network device for the grid network is enp67s0. It could also be a bonded device such as bond0. Whether you are using bonding or a standard network interface, you must use the VLAN-tagged interface in your node configuration file if your network port does not have a default VLAN or if the default VLAN is not associated with the grid network. The StorageGRID container itself does not untag Ethernet frames, so it must be handled by the parent OS.

### **Optional storage setup with iSCSI**

If you are not using iSCSI storage, you must ensure that host1, host2, and host3 contain block devices of sufficient size to meet their requirements. See [Disk sizes per container type](#page-2-2) for host1, host2, and host3 storage requirements.

To set up storage with iSCSI, complete the following steps:

#### **Steps**

1. If you are using external iSCSI storage such as NetApp E-Series or NetApp ONTAP® data management software, install the following packages:

```
sudo yum install iscsi-initiator-utils
sudo yum install device-mapper-multipath
```
2. Find the initiator ID on each host.

```
# cat /etc/iscsi/initiatorname.iscsi
InitiatorName=iqn.2006-04.com.example.node1
```
- 3. Using the initiator name from step 2, map LUNs on your storage device (of the number and size shown in the [Storage requirements](#page-2-2) table) to each storage node.
- 4. Discover the newly created LUNs with iscsiadm and log in to them.

```
# iscsiadm -m discovery -t st -p target-ip-address
# iscsiadm -m node -T iqn.2006-04.com.example:3260 -l
Logging in to [iface: default, target: iqn.2006-04.com.example:3260,
portal: 10.64.24.179,3260] (multiple)
Login to [iface: default, target: iqn.2006-04.com.example:3260, portal:
10.64.24.179,3260] successful.
```
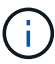

For details, see [Creating an iSCSI Initiator](https://access.redhat.com/documentation/en-us/red_hat_enterprise_linux/7/html/storage_administration_guide/osm-create-iscsi-initiator) on the Red Hat Customer Portal.

5. To show the multipath devices and their associated LUN WWIDs, run the following command:

# multipath -ll

If you are not using iSCSI with multipath devices, simply mount your device by a unique path name that will persist device changes and reboots alike.

/dev/disk/by-path/pci-0000:03:00.0-scsi-0:0:1:0

Simply using /dev/sdx device names could cause issues later if devices are removed or added.

If you are using multipath devices, modify the /etc/multipath.conf file to use aliases as follows.

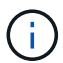

These devices might or might not be present on all nodes, depending on layout.

```
multipaths {
multipath {
wwid 36d039ea00005f06a000003c45fa8f3dc
alias Docker-Store
}
multipath {
wwid 36d039ea00006891b000004025fa8f597
alias Adm-Audit
}
multipath {
wwid 36d039ea00005f06a000003c65fa8f3f0
alias Adm-MySQL
}
multipath {
wwid 36d039ea00006891b000004015fa8f58c
alias Adm-OS
}
multipath {
wwid 36d039ea00005f06a000003c55fa8f3e4
alias SN-OS
}
multipath {
wwid 36d039ea00006891b000004035fa8f5a2
alias SN-Db00
}
multipath {
wwid 36d039ea00005f06a000003c75fa8f3fc
alias SN-Db01
}
multipath {
      wwid 36d039ea00006891b000004045fa8f5af
alias SN-Db02
}
multipath {
wwid 36d039ea00005f06a000003c85fa8f40a
alias GW-OS
}
}
```
Before installing Docker in your host OS, format and mount the LUN or disk backing /var/lib/docker. The other LUNs are defined in the node config file and are used directly by the StorageGRID containers. That is, they do not show up in the host OS; they appear in the containers themselves, and those file systems are handled by the installer.

If you are using an iSCSI-backed LUN, place something similar to the following line in your fstab file. As noted,

the other LUNs do not need to be mounted in the host OS but must show up as available block devices.

```
/dev/disk/by-path/pci-0000:03:00.0-scsi-0:0:1:0 /var/lib/docker ext4
defaults 0 0
```
### **Preparing for Docker installation**

To prepare for Docker installation, complete the following steps:

#### **Steps**

1. Create a file system on the Docker storage volume on all three hosts.

```
# sudo mkfs.ext4 /dev/sd?
```
If you are using iSCSI devices with multipath, use /dev/mapper/Docker-Store.

2. Create the Docker storage volume mount point:

```
# sudo mkdir -p /var/lib/docker
```
3. Add a similar entry for the docker-storage-volume-device to  $/etc/fstab$ .

```
/dev/disk/by-path/pci-0000:03:00.0-scsi-0:0:1:0 /var/lib/docker ext4
defaults 0 0
```
The following netdev option is recommended only if you are using an iSCSI device. If you are using a local block device netdev is not necessary and defaults is recommended.

/dev/mapper/Docker-Store /var/lib/docker ext4 \_netdev 0 0

4. Mount the new file system and view disk usage.

```
# sudo mount /var/lib/docker
[root@host1]# df -h | grep docker
/dev/sdb 200G 33M 200G 1% /var/lib/docker
```
5. Turn off swap and disable it for performance reasons.

```
$ sudo swapoff --all
```
6. To persist the settings, remove all swap entries from /etc/fstab such as:

```
/dev/mapper/rhel-swap swap defaults 0 0
```
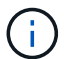

Failing to disable swap entirely can severely lower performance.

7. Perform a test reboot of your node to ensure that the  $/var/lib/docker$  volume is persistent and that all disk devices return.

## <span id="page-12-0"></span>**Install Docker for StorageGRID**

Learn how to to install Docker for StorageGRID.

To install Docker, complete the following steps:

#### **Steps**

1. Configure the yum repo for Docker.

```
sudo yum install -y yum-utils
sudo yum-config-manager --add-repo \
https://download.docker.com/linux/rhel/docker-ce.repo
```
2. Install the needed packages.

```
sudo yum install docker-ce docker-ce-cli containerd.io
```
3. Start Docker.

sudo systemctl start docker

4. Test Docker.

sudo docker run hello-world

5. Make sure that Docker runs on system start.

sudo systemctl enable docker

## <span id="page-13-0"></span>**Prepare node configuration files for StorageGRID**

Learn how to prepare the node configuration files for StorageGRID.

At a high level, the node configuration process includes the following steps:

### **Steps**

1. Create the /etc/storagegrid/nodes directory on all hosts.

```
sudo [root@host1 ~]# mkdir -p /etc/storagegrid/nodes
```
2. Create the needed files per physical host to match the container/node type layout. In this example, we created two files per physical host on each host machine.

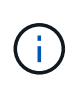

The name of the file defines the actual node name for installation. For example, dc1 adm1.conf becomes a node named dc1-adm1.

```
—  Host1:
dc1-adm1.conf
dc1-sn1.conf
```

```
—  Host2:
dc1-gw1.conf
dc1-sn2.conf
```

```
—  Host3:
dc1-gw2.conf
dc1-sn3.conf
```
### **Preparing the node config files**

The following examples use the /dev/disk/by-path format. You can verify the correct paths by running the following commands:

[root@host1 ~]# lsblk NAME MAJ:MIN RM SIZE RO TYPE MOUNTPOINT sda 8:0 0 90G 0 disk ├─sda1 8:1 0 1G 0 part /boot └─sda2 8:2 0 89G 0 part ├─rhel-root 253:0 0 50G 0 lvm / ├─rhel-swap 253:1 0 9G 0 lvm └─rhel-home 253:2 0 30G 0 lvm /home sdb 8:16 0 200G 0 disk /var/lib/docker sdc 8:32 0 90G 0 disk sdd 8:48 0 200G 0 disk sde 8:64 0 200G 0 disk sdf 8:80 0 4T 0 disk sdg 8:96 0 4T 0 disk sdh 8:112 0 4T 0 disk sdi 8:128 0 90G 0 disk sr0 11:0 1 1024M 0 rom

And these commands:

[root@host1 ~]# ls -l /dev/disk/by-path/ total 0 lrwxrwxrwx 1 root root 9 Dec 21 16:42 pci-0000:02:01.0-ata-1.0 ->  $\ldots/$ ./sr0 lrwxrwxrwx 1 root root 9 Dec 21 16:42 pci-0000:03:00.0-scsi-0:0:0:0 -> ../../sda lrwxrwxrwx 1 root root 10 Dec 21 16:42 pci-0000:03:00.0-scsi-0:0:0:0-part1  $\rightarrow$  ../../sda1 lrwxrwxrwx 1 root root 10 Dec 21 16:42 pci-0000:03:00.0-scsi-0:0:0:0-part2  $\rightarrow$  ../../sda2 lrwxrwxrwx 1 root root 9 Dec 21 16:42 pci-0000:03:00.0-scsi-0:0:1:0 -> ../../sdb lrwxrwxrwx 1 root root 9 Dec 21 16:42 pci-0000:03:00.0-scsi-0:0:2:0 -> ../../sdc lrwxrwxrwx 1 root root 9 Dec 21 16:42 pci-0000:03:00.0-scsi-0:0:3:0 -> ../../sdd lrwxrwxrwx 1 root root 9 Dec 21 16:42 pci-0000:03:00.0-scsi-0:0:4:0 -> ../../sde lrwxrwxrwx 1 root root 9 Dec 21 16:42 pci-0000:03:00.0-scsi-0:0:5:0 -> ../../sdf lrwxrwxrwx 1 root root 9 Dec 21 16:42 pci-0000:03:00.0-scsi-0:0:6:0 -> ../../sdg lrwxrwxrwx 1 root root 9 Dec 21 16:42 pci-0000:03:00.0-scsi-0:0:8:0 -> ../../sdh lrwxrwxrwx 1 root root 9 Dec 21 16:42 pci-0000:03:00.0-scsi-0:0:9:0 -> ../../sdi

### **Example for primary Admin node**

Example file name:

```
/etc/storagegrid/nodes/dc1-adm1.conf
```
Example file contents:

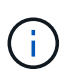

Disk paths can follow the examples below or use /dev/mapper/alias style naming. Do not use block device names such as  $/$ dev $/$ sdb because they can change on reboot and cause great damage to your grid.

```
NODE_TYPE = VM_Admin_Node
ADMIN_ROLE = Primary
MAXIMUM RAM = 24qBLOCK DEVICE VAR LOCAL = /dev/disk/by-path/pci-0000:03:00.0-scsi-0:0:2:0BLOCK DEVICE AUDIT LOGS = /dev/disk/by-path/pci-0000:03:00.0-scsi-0:0:3:0BLOCK DEVICE TABLES = /dev/disk/by-path/pci-0000:03:00.0-scsi-0:0:4:0GRID NETWORK TARGET = ens192
CLIENT_NETWORK_TARGET = ens224
GRID NETWORK IP = 10.193.204.43
GRID NETWORK MASK = 255.255.255.0
GRID NETWORK GATEWAY = 10.193.204.1
CLIENT_NETWORK_CONFIG = STATIC
CLIENT NETWORK IP = 10.193.205.43CLIENT NETWORK MASK = 255.255.255.0
CLIENT_NETWORK_GATEWAY = 10.193.205.1
```
### **Example for a storage node**

Example file name:

/etc/storagegrid/nodes/dc1-sn1.conf

Example file contents:

```
NODE TYPE = VM Storage Node
MAXIMUM RAM = 24qADMIN_IP = 10.193.174.43
BLOCK DEVICE VAR LOCAL = /dev/disk/by-path/pci-0000:03:00.0-scsi-0:0:9:0BLOCK DEVICE RANGEDB 00 = /dev/disk/by-path/pci-0000:03:00.0-scsi-0:0:5:0BLOCK DEVICE RANGEDB 01 = /dev/disk/by-path/pci-0000:03:00.0-scsi-0:0:6:0BLOCK DEVICE RANGEDB 02 = /dev/disk/by-path/pci-0000:03:00.0-scsi-0:0:8:0GRID NETWORK TARGET = ens192
CLIENT_NETWORK_TARGET = ens224
GRID_NETWORK_IP = 10.193.204.44
GRID NETWORK MASK = 255.255.255.0GRID NETWORK GATEWAY = 10.193.204.1
```
### **Example for gateway node**

Example file name:

/etc/storagegrid/nodes/dc1-gw1.conf

Example file contents:

```
NODE TYPE = VM API Gateway
MAXIMUM RAM = 24qADMIN_IP = 10.193.204.43
BLOCK DEVICE VAR LOCAL = /dev/disk/by-path/pci-0000:03:00.0-scsi-0:0:1:0GRID NETWORK TARGET = ens192
CLIENT_NETWORK_TARGET = ens224
GRID NETWORK IP = 10.193.204.47
GRID NETWORK MASK = 255.255.255.0GRID NETWORK GATEWAY = 10.193.204.1CLIENT NETWORK IP = 10.193.205.47CLIENT_NETWORK_MASK = 255.255.255.0
CLIENT_NETWORK_GATEWAY = 10.193.205.1
```
### <span id="page-17-0"></span>**Install StorageGRID dependencies and packages**

Learn how to install StorageGRID dependencies and packages.

To install the StorageGRID dependencies and packages, run the following commands:

```
[root@host1 rpms]# yum install -y python-netaddr
[root@host1 rpms]# rpm -ivh StorageGRID-Webscale-Images-*.rpm
[root@host1 rpms]# rpm -ivh StorageGRID-Webscale-Service-*.rpm
```
### <span id="page-17-1"></span>**Validate the StorageGRID configuration files**

Learn how to validate the content of the configuration files for StorageGRID.

After you create the configuration files in /etc/storagegrid/nodes for each of your StorageGRID nodes, you must validate the contents of those files.

To validate the contents of the configuration files, run the following command on each host:

```
sudo storagegrid node validate all
```
If the files are correct, the output shows PASSED for each configuration file:

```
Checking for misnamed node configuration files... PASSED
Checking configuration file for node dc1-adm1... PASSED
Checking configuration file for node dc1-gw1... PASSED
Checking configuration file for node dc1-sn1... PASSED
Checking configuration file for node dc1-sn2... PASSED
Checking configuration file for node dc1-sn3... PASSED
Checking for duplication of unique values between nodes... PASSED
```
If the configuration files are incorrect, the issues are shown as WARNING and ERROR. If any configuration errors are found, you must correct them before you continue with the installation.

```
Checking for misnamed node configuration files...
 WARNING: ignoring /etc/storagegrid/nodes/dc1-adml
 WARNING: ignoring /etc/storagegrid/nodes/dc1-sn2.conf.keep
 WARNING: ignoring /etc/storagegrid/nodes/my-file.txt
Checking configuration file for node dc1-adm1...
 ERROR: NODE TYPE = VM Foo Node
        VM Foo Node is not a valid node type. See *.conf.sample
 ERROR: ADMIN ROLE = Foo
        Foo is not a valid admin role. See *.conf.sample
 ERROR: BLOCK DEVICE VAR LOCAL = /dev/mapper/sqws-qw1-var-local
        /dev/mapper/sqws-qw1-var-local is not a valid block device
Checking configuration file for node dcl-gwl...
 ERROR: GRID NETWORK TARGET = bond0.1001
        bond0.1001 is not a valid interface. See 'ip link show'
 ERROR: GRID NETWORK IP = 10.1.310.1.3 is not a valid IPv4 address
 ERROR: GRID NETWORK MASK = 255.248.255.0255.248.255.0 is not a valid IPv4 subnet mask
Checking configuration file for node dc1-sn1...
 ERROR: GRID NETWORK GATEWAY = 10.2.0.110.2.0.1 is not on the local subnet
 ERROR: ADMIN NETWORK ESL = 192.168.100.0/21,172.16.0foo
        Could not parse subnet list
Checking configuration file for node dc1-sn2... PASSED
Checking configuration file for node dc1-sn3... PASSED
Checking for duplication of unique values between nodes...
 ERROR: GRID NETWORK IP = 10.1.0.4dc1-sn2 and dc1-sn3 have the same GRID NETWORK IP
 ERROR: BLOCK DEVICE VAR LOCAL = /dev/mapper/sqws-sn2-var-local
        dc1-sn2 and dc1-sn3 have the same BLOCK DEVICE VAR LOCAL
 ERROR: BLOCK DEVICE RANGEDB 00 = /dev/mapper/sqws-sn2-rangedb-0
        dc1-sn2 and dc1-sn3 have the same BLOCK DEVICE RANGEDB 00
```
## <span id="page-19-0"></span>**Start the StorageGRID host service**

Learn how to start the StorageGRID host service.

To start the StorageGRID nodes and ensure that they restart after a host reboot, you must enable and start the StorageGRID host service.

To start the StorageGRID host service, complete the following steps.

#### **Steps**

1. Run the following commands on each host:

```
sudo systemctl enable storagegrid
sudo systemctl start storagegrid
```
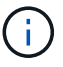

The start process might take some time on the initial run.

2. Run the following command to ensure the deployment is proceeding:

sudo storagegrid node status node-name

3. For any node that returns a status of Not-Running or Stopped, run the following command:

```
sudo storagegrid node start node-name
```
For example, given the following output you would start the  $dcl-adm1$  node:

```
[user@host1]# sudo storagegrid node status
Name Config-State Run-State
dc1-adm1 Configured Not-Running
dc1-sn1 Configured Running
```
4. If you have previously enabled and started the StorageGRID host service (or if you aren't sure whether the service has been enabled and started), also run the following command:

sudo systemctl reload-or-restart storagegrid

## <span id="page-19-1"></span>**Configure the Grid Manager in StorageGRID**

Learn how to configure the Grid Manager in StorageGRID on the primary admin node.

Complete the installation by configuring the StorageGRID system from the Grid Manager user interface on the

primary Admin Node.

### **High-level steps**

Configuring the grid and completing the installation involves the following tasks:

#### **Steps**

- 1. [Navigate to Grid Manager](#page-20-0)
- 2. [Specify the StorageGRID license information](#page-21-0)
- 3. [Add sites to StorageGRID](#page-22-0)
- 4. [Specify grid network subnets](#page-23-0)
- 5. [Approve pending grid nodes](#page-24-0)
- 6. [Specify NTP server information](#page-29-0)
- 7. [Specify domain name system server information](#page-30-0)
- 8. [Specify the StorageGRID system passwords](#page-31-0)
- 9. [Review your configuration and complete installation](#page-32-0)

### <span id="page-20-0"></span>**Navigate to Grid Manager**

Use Grid Manager to define all of the information required to configure your StorageGRID system.

Before you begin, the primary Admin Node must be deployed and have completed the initial startup sequence.

To use Grid Manager to define information, complete the following steps.

#### **Steps**

1. Access Grid Manager at the following address:

```
https://primary_admin_node_grid_ip
```
Alternatively, you can access Grid Manager on port 8443.

https://primary\_admin\_node\_ip:8443

2. Click Install a StorageGRID System. The page used to configure a StorageGRID grid is displayed.

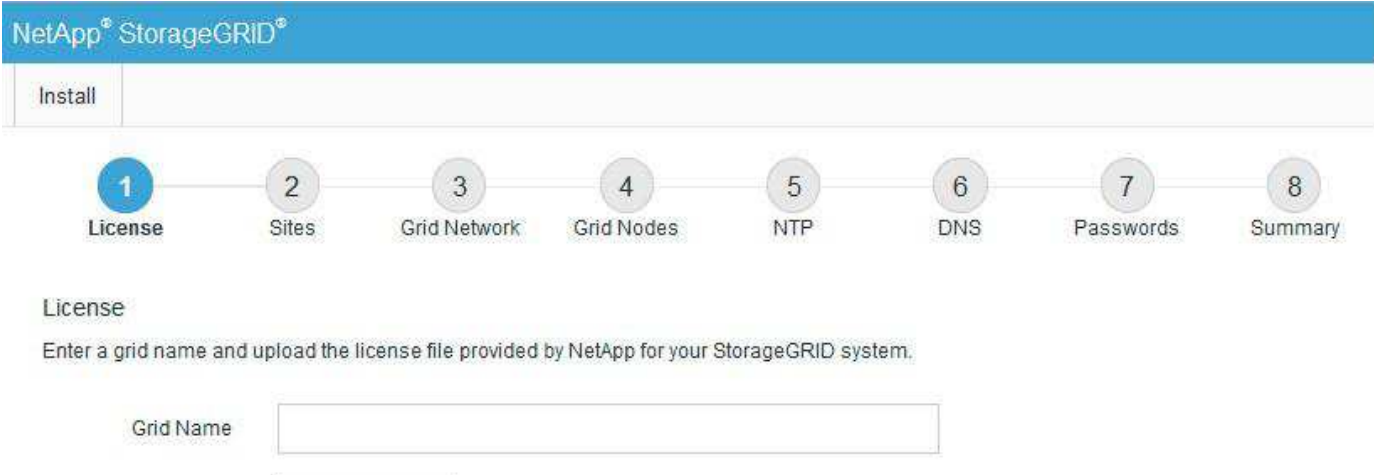

License File

## <span id="page-21-0"></span>**Add StorageGRID license details**

Browse

Learn how to upload the StorageGRID license file.

You must specify the name for your StorageGRID system and upload the license file provided by NetApp.

To specify the StorageGRID license information, complete the following steps:

#### **Steps**

- 1. On the License page, in the Grid Name field, enter a name for your StorageGRID system. After installation, the name is displayed as the top level in the grid topology tree.
- 2. Click Browse, locate the NetApp License File (NLF-*unique-id*.txt), and click Open. The license file is validated, and the serial number and licensed storage capacity are displayed.

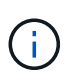

The StorageGRID installation archive includes a free license that does not provide any support entitlement for the product. You can update to a license that offers support after installation.

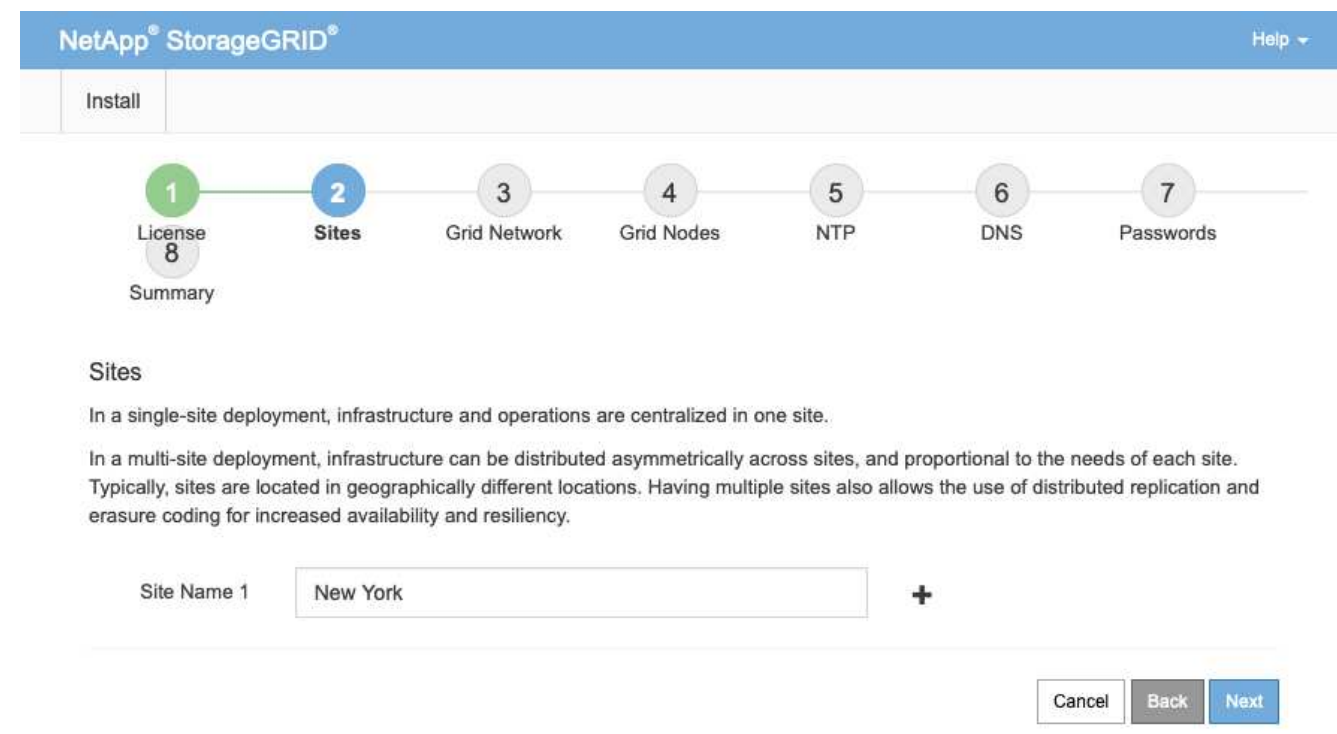

## <span id="page-22-0"></span>**Add sites to StorageGRID**

Learn how to add sites to StorageGRID to increase reliability and storage capacity.

When you are installing StorageGRID, you must create at least one site. You can create additional sites to increase the reliability and storage capacity of your StorageGRID system.

To add sites, complete the following steps:

#### **Steps**

- 1. On the Sites page, enter the site name.
- 2. To add additional sites, click the plus sign next to the last site entry and enter the name in the new Site Name text box.

Add as many additional sites as required for your grid topology. You can add up to 16 sites.

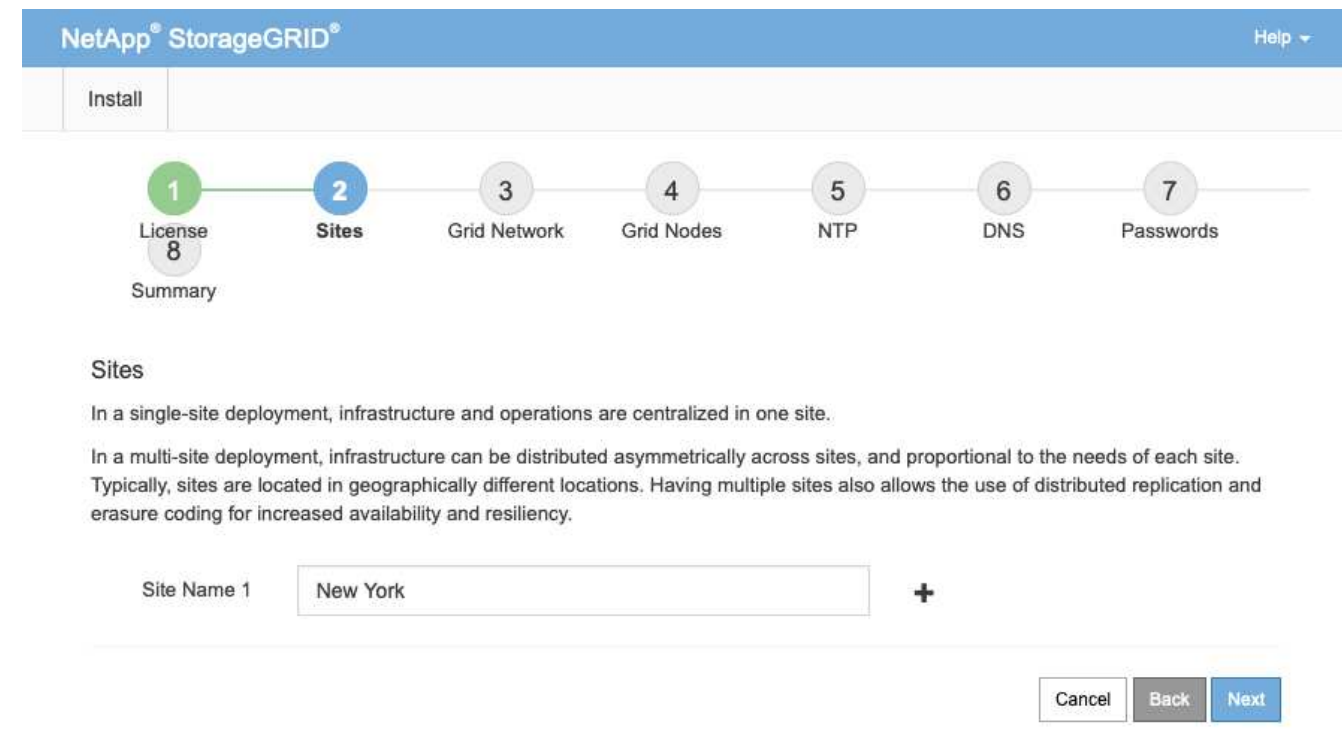

## <span id="page-23-0"></span>**Specify grid network subnets for StorageGRID**

Learn how to configure the grid network subnets for StorageGRID.

You must specify the subnets that are used on the grid network.

The subnet entries include the subnets for the grid network for each site in your StorageGRID system, in addition to any subnets that must be reachable through the grid network (for example, the subnets hosting your NTP servers).

If you have multiple grid subnets, the grid network gateway is required. All grid subnets specified must be reachable through this gateway.

To specify grid network subnets, complete the following steps:

- 1. In the Subnet 1 text box, specify the CIDR network address for at least one grid network.
- 2. Click the plus sign next to the last entry to add an additional network entry. If you have already deployed at least one node, click Discover Grid Networks Subnets to automatically populate the grid network subnet list with the subnets reported by grid nodes that have registered with Grid Manager.

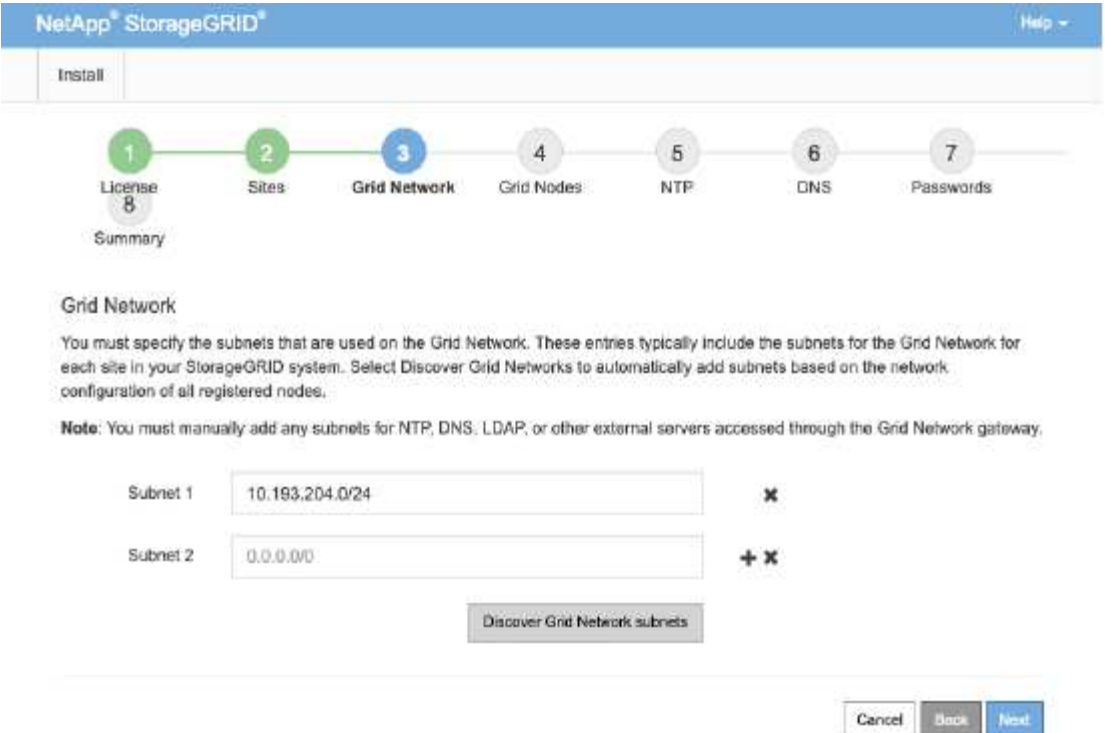

## <span id="page-24-0"></span>**Approve grid nodes for StorageGRID**

Learn how to review and approve any pending grid nodes that join the StorageGRID system.

You must approve each grid node before it joins the StorageGRID system.

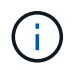

Before you begin, all virtual and StorageGRID appliance grid nodes must be deployed.

To approve pending grid nodes, complete the following steps:

### **Steps**

1. Review the Pending Nodes list and confirm that it shows all of the grid nodes you deployed.

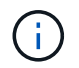

If a grid node is missing, confirm that it was deployed successfully.

2. Click the radio button next to a pending node that you want to approve.

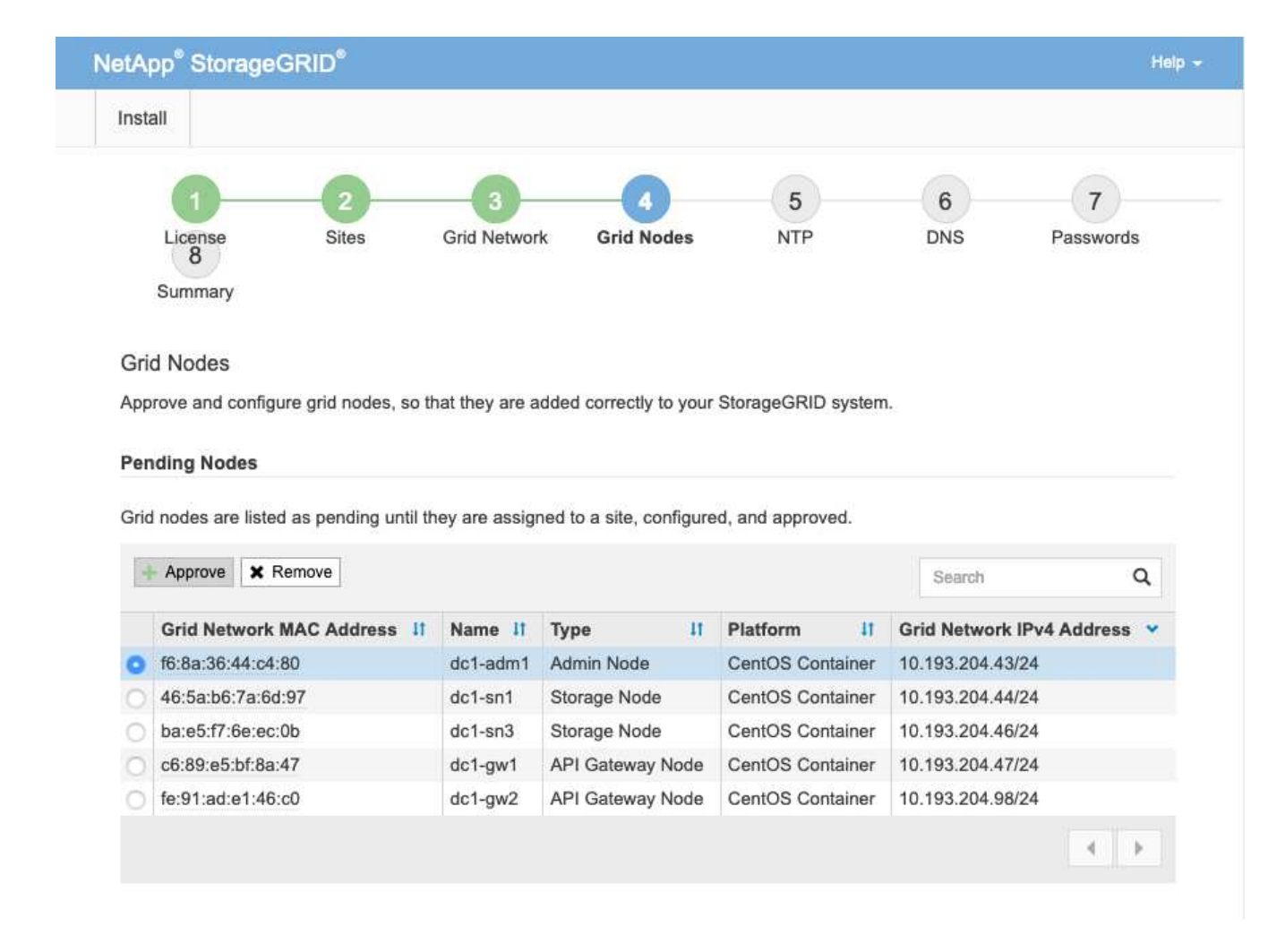

- 3. Click Approve.
- 4. In General Settings, modify the settings for the following properties, as necessary.

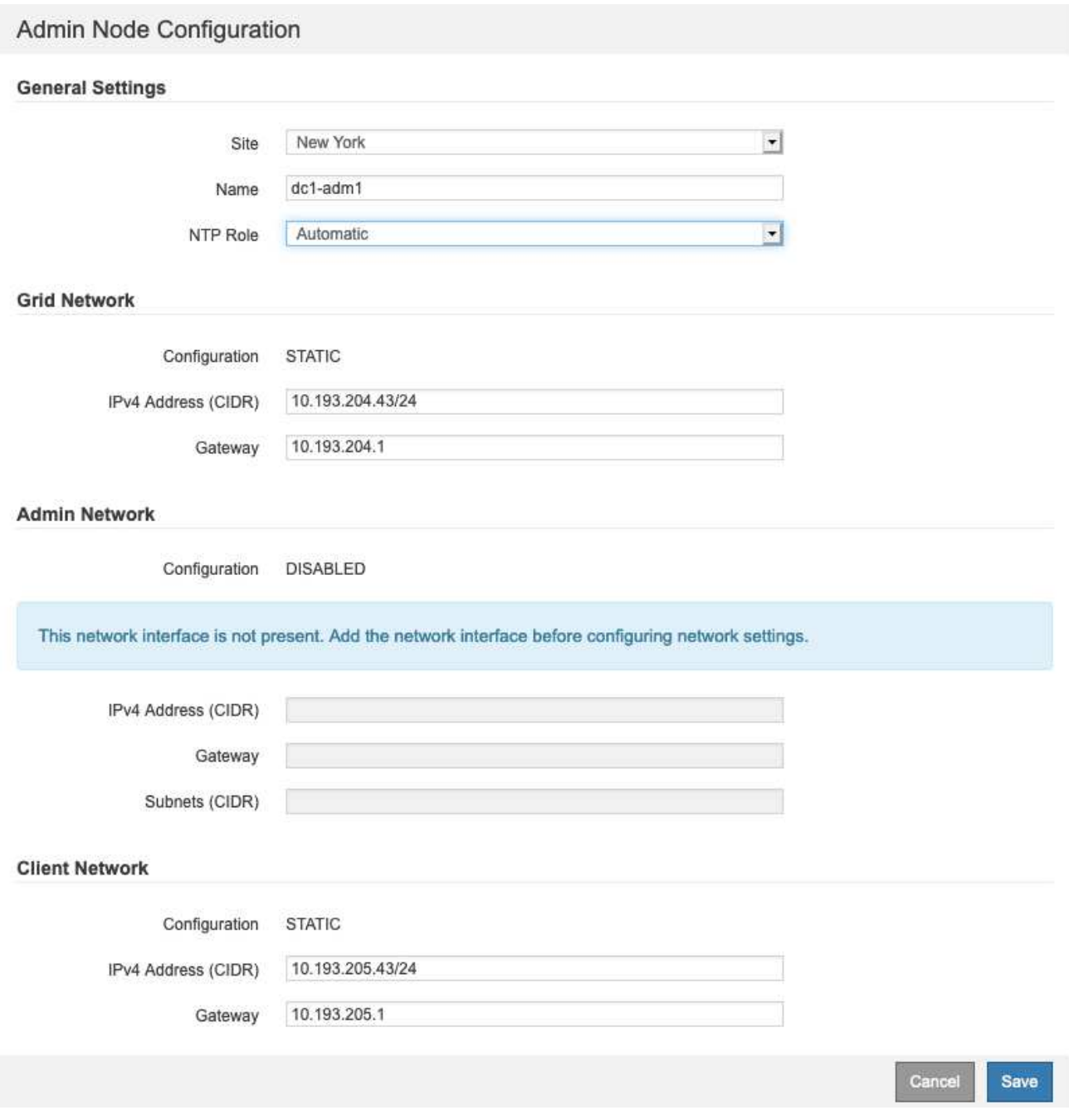

— **Site**: The system name of the site for this grid node.

— **Name**: The host name that will be assigned to the node, and the name that will be displayed in Grid Manager. The name defaults to the name you specified during node deployment, but you can change the name as needed.

— **NTP role**: The NTP role of the grid node. The options are Automatic, Primary, and Client. Selecting the Automatic option assigns the Primary role to Admin Nodes, Storage nodes with Administrative Domain Controller (ADC) services, Gateway Nodes, and any grid nodes that have nonstatic IP addresses. All other grid nodes are assigned the client role.

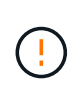

Make sure that at least two nodes at each site can access at least four external NTP sources. If only one node at a site can reach the NTP sources, timing issues will occur if that node goes down. In addition, designating two nodes per site as primary NTP sources ensures accurate timing if a site is isolated from the rest of the grid.

— **ADC service (storage nodes only)**: Select Automatic to let the system determine whether the node requires the ADC service. The ADC service keeps track of the location and availability of grid services. At least three storage nodes at each site must include the ADC service. You cannot add the ADC service to a node after it is deployed.

5. In Grid Network, modify the settings for the following properties as necessary:

— **IPv4 address (CIDR)**: The CIDR network address for the grid network interface (eth0 inside the container). For example, 192.168.1.234/24.

— **Gateway**: The grid network gateway. For example, 192.168.0.1.

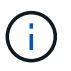

If there are multiple grid subnets, the gateway is required.

If you selected DHCP for the grid network configuration, and you change the value here, the new value is configured as a static address on the node. Make sure that the resulting IP address is not in a DHCP address pool.

6. To configure the admin network for the grid node, add or update the settings in the Admin Network section as necessary.

Enter the destination subnets of the routes out of this interface in the subnets (CIDR) text box. If there are multiple admin subnets, the admin gateway is required.

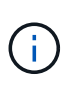

If you selected DHCP for the admin network configuration, and you change the value here, the new value is configured as a static address on the node. Make sure that the resulting IP address is not in a DHCP address pool.

**Appliances**: For a StorageGRID appliance, if the admin network was not configured during the initial installation using the StorageGRID Appliance Installer, it cannot be configured in this Grid Manager dialog box. Instead, you must follow these steps:

- a. Reboot the appliance: In the Appliance Installer, select **Advanced › Reboot**. Rebooting can take several minutes.
- b. Select **Configure Networking › Link Configuration** and enable the appropriate networks.
- c. Select **Configure Networking › IP Configuration** and configure the enabled networks.
- d. Return to the Home page and click Start Installation.
- e. In Grid Manager: If the node is listed in the Approved Nodes table, reset the node.
- f. Remove the node from the Pending Nodes table.
- g. Wait for the node to reappear in the Pending Nodes list.
- h. Confirm that you can configure the appropriate networks. They should already be populated with the information you provided on the IP Configuration page. For additional information, see the installation and maintenance instructions for your appliance model.

7. If you want to configure the Client Network for the grid node, add or update the settings in the Client Network section as necessary. If the Client Network is configured, the gateway is required, and it becomes the default gateway for the node after installation.

**Appliances**: For a StorageGRID appliance, if the Client Network was not configured during the initial installation using the StorageGRID Appliance Installer, it cannot be configured in this Grid Manager dialog box. Instead, you must follow these steps:

- a. Reboot the appliance: In the Appliance Installer, select **Advanced › Reboot**. Rebooting can take several minutes.
- b. Select **Configure Networking › Link Configuration** and enable the appropriate networks.
- c. Select **Configure Networking › IP Configuration** and configure the enabled networks.
- d. Return to the Home page and click Start Installation.
- e. In Grid Manager: If the node is listed in the Approved Nodes table, reset the node.
- f. Remove the node from the Pending Nodes table.
- g. Wait for the node to reappear in the Pending Nodes list.
- h. Confirm that you can configure the appropriate networks. They should already be populated with the information you provided on the IP Configuration page. For additional information, see the installation and maintenance instructions for your appliance.
- 8. Click Save.

The grid node entry moves to the Approved Nodes list.

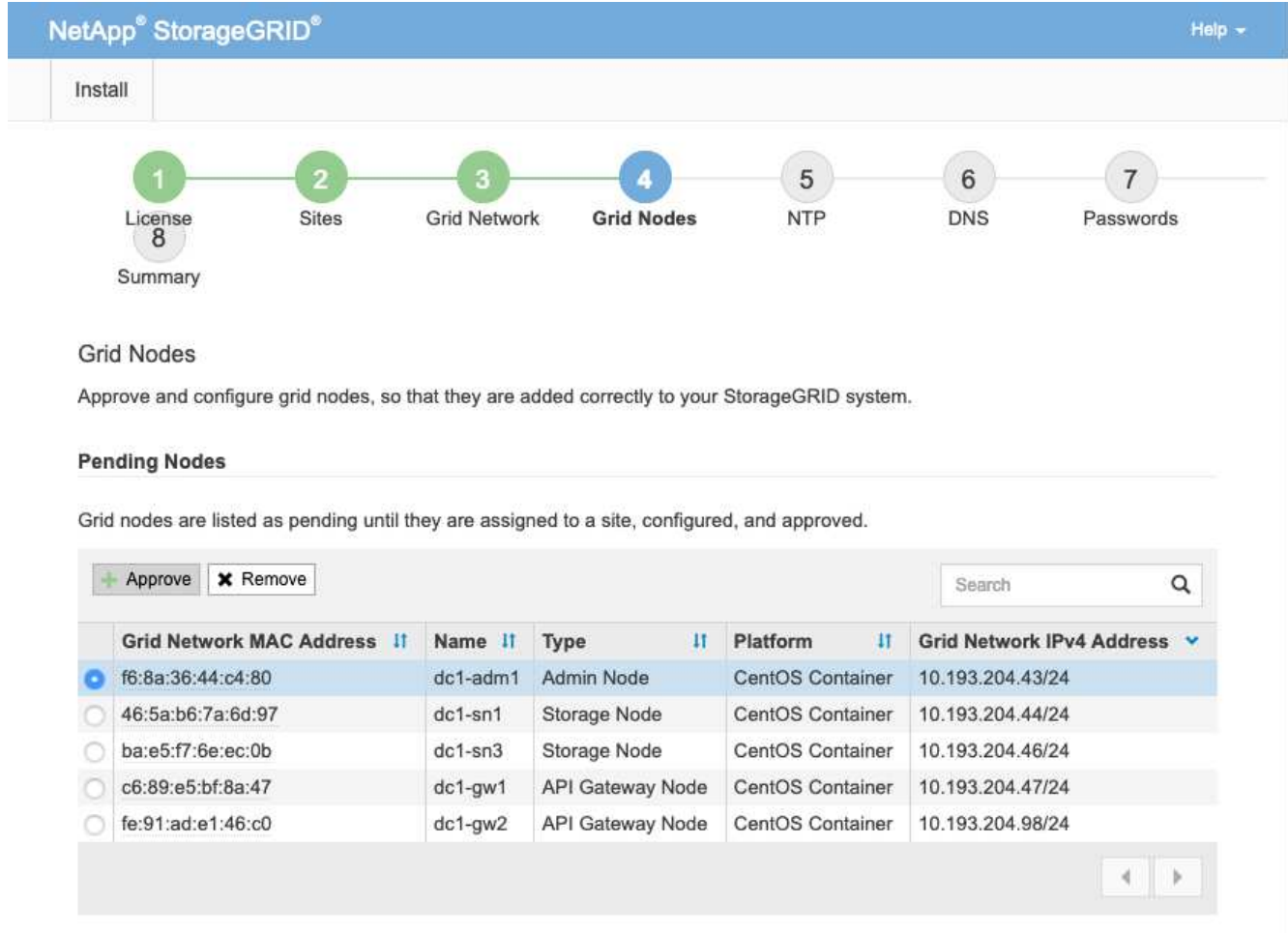

9. Repeat steps 1–8 for each pending grid node you want to approve.

You must approve all nodes that you want in the grid. However, you can return to this page at any time before you click Install on the Summary page. To modify the properties of an approved grid node, click its radio button and then click Edit.

10. When you have finished approving grid nodes, click Next.

## <span id="page-29-0"></span>**Specify NTP Server details for StorageGRID**

Learn how to specify the NTP configuration information for your StorageGRID system so that operations performed on separate servers can be kept synchronized.

To prevent issues with time drift, you must specify four external NTP server references of Stratum 3 or higher.

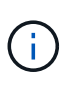

When specifying the external NTP source for a production-level StorageGRID installation, do not use the Windows Time (W32Time) service on a version of Windows earlier than Windows Server 2016. The time service on earlier versions of Windows is not sufficiently accurate and is not supported by Microsoft for use in demanding environments like StorageGRID.

The external NTP servers are used by the nodes to which you previously assigned the primary NTP roles.

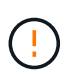

The Client Network is not enabled early enough in the installation process to be the only source of NTP servers. Make sure that at least one NTP server can be reached over the grid network or admin network.

To specify NTP server information, complete the following steps:

- 1. In the Server 1 to Server 4 text boxes, specify the IP addresses for at least four NTP servers.
- 2. If necessary, click the plus sign next the last entry to add more server entries.

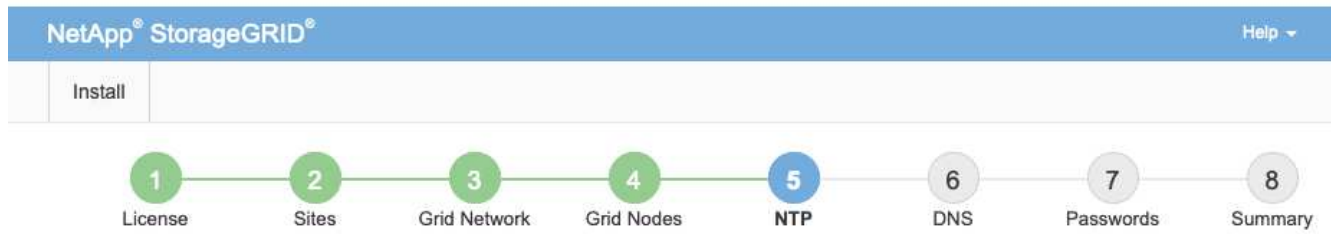

#### Network Time Protocol

Enter the IP addresses for at least four Network Time Protocol (NTP) servers, so that operations performed on separate servers are kept in sync.

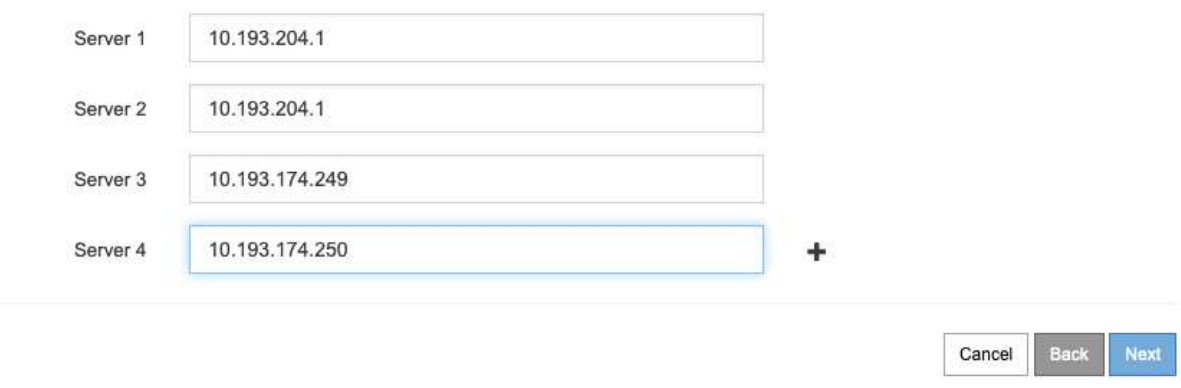

3. Click Next.

## <span id="page-30-0"></span>**Specify DNS server details for StorageGRID**

Learn how to configure the DNS server for StorageGRID.

You must specify the DNS information for your StorageGRID system so that you can access external servers using host names instead of IP addresses.

Specifying DNS server information allows you to use fully qualified domain name (FQDN) host names rather than IP addresses for email notifications and NetApp AutoSupport® messages. NetApp recommends specifying at least two DNS servers.

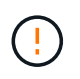

You should select DNS servers that each site can access locally in the event of network islanding.

To specify DNS server information, complete the following steps:

- 1. In the Server 1 text box, specify the IP address for a DNS server.
- 2. If necessary, click the plus sign next to the last entry to add more servers.

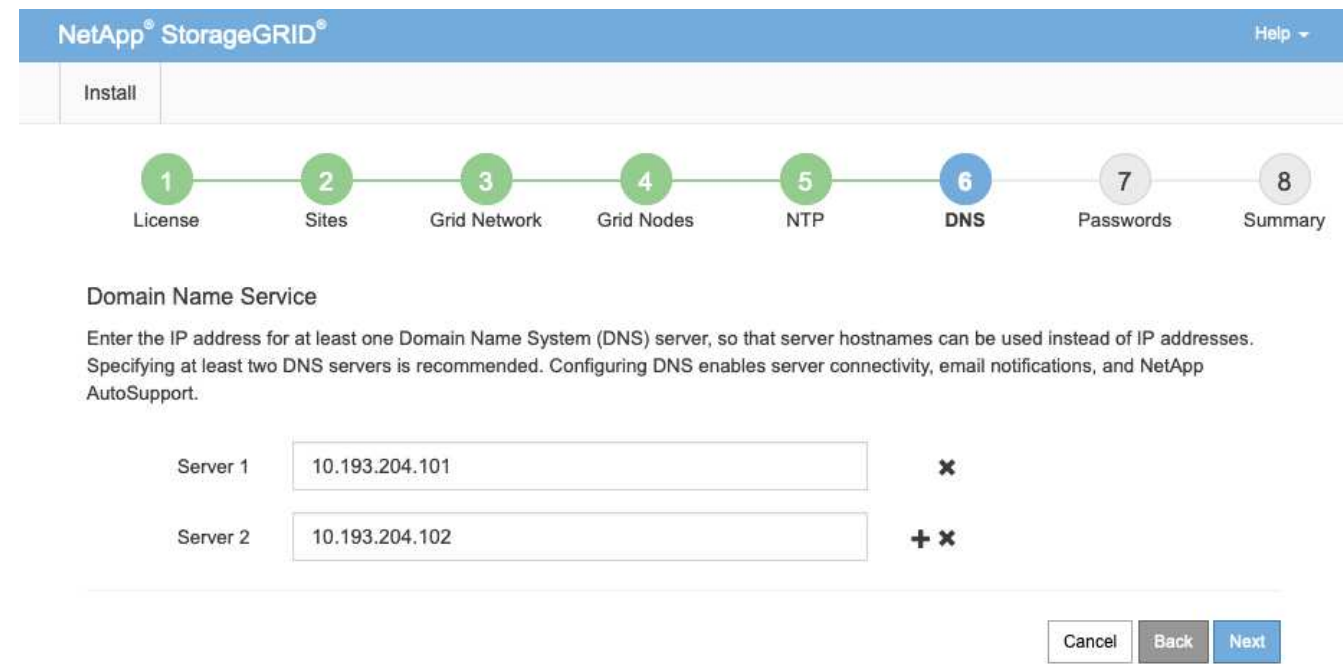

## <span id="page-31-0"></span>**Specify the system passwords for StorageGRID**

Learn how to secure your StorageGRID system by setting the provisioning passphrase and the Grid Management root user password.

To enter the passwords to use to secure your StorageGRID system, follow these steps:

- 1. In Provisioning Passphrase, enter the provisioning passphrase that will be required to make changes to the grid topology of your StorageGRID system. You should record this password in a secure place.
- 2. In Confirm Provisioning Passphrase, reenter the provisioning passphrase.
- 3. In Grid Management Root User Password, enter the password to use to access Grid Manager as the root user.
- 4. In Confirm Root User Password, reenter the Grid Manager password.

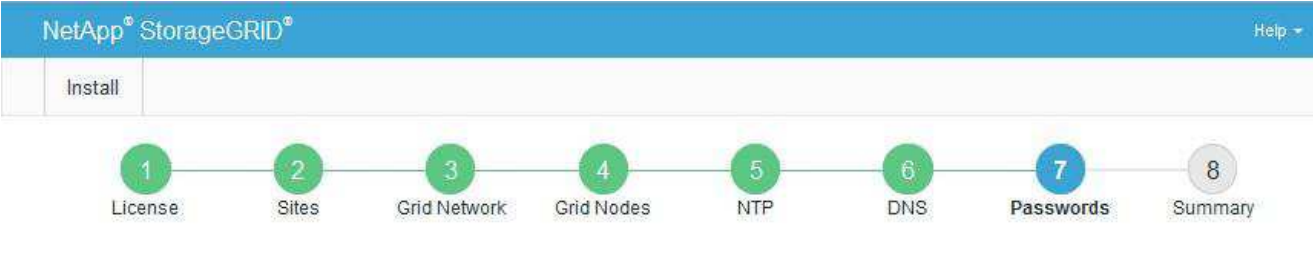

Passwords

Enter secure passwords that meet your organization's security policies. A text file containing the command line passwords must be downloaded during the final installation step.

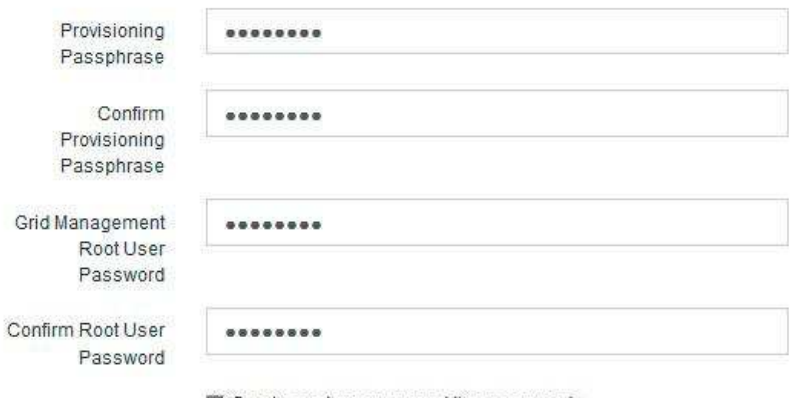

√ Create random command line passwords.

5. If you are installing a grid for proof of concept or demo purposes, deselect the Create Random Command Line Passwords option.

For production deployments, random passwords should always be used for security reasons. Deselect the Create Random Command Line Passwords option only for demo grids if you want to use default passwords to access grid nodes from the command line using the root or admin account.

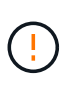

When you click Install on the Summary page, you are prompted to download the Recovery Package file (sgws-recovery-packageid-revision.zip). You must download this file to complete the installation. The passwords to access the system are stored in the Passwords.txt file, contained in the Recovery Package file.

6. Click Next.

## <span id="page-32-0"></span>**Review configuration and complete StorageGRID install**

Learn how to validate the grid configuration information and complete the StorageGRID install process.

To make sure that the installation completes successfully, carefully review the configuration information you have entered. Follow these steps.

#### **Steps**

1. View the Summary page.

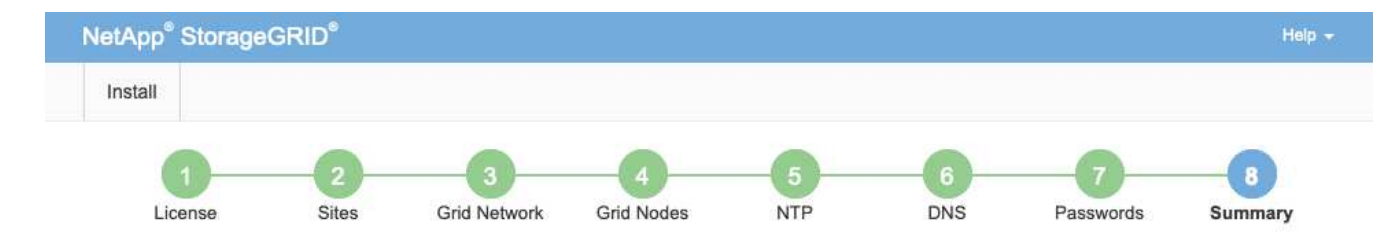

Summary

Verify that all of the grid configuration information is correct, and then click Install. You can view the status of each grid node as it installs. Click the Modify links to go back and change the associated information.

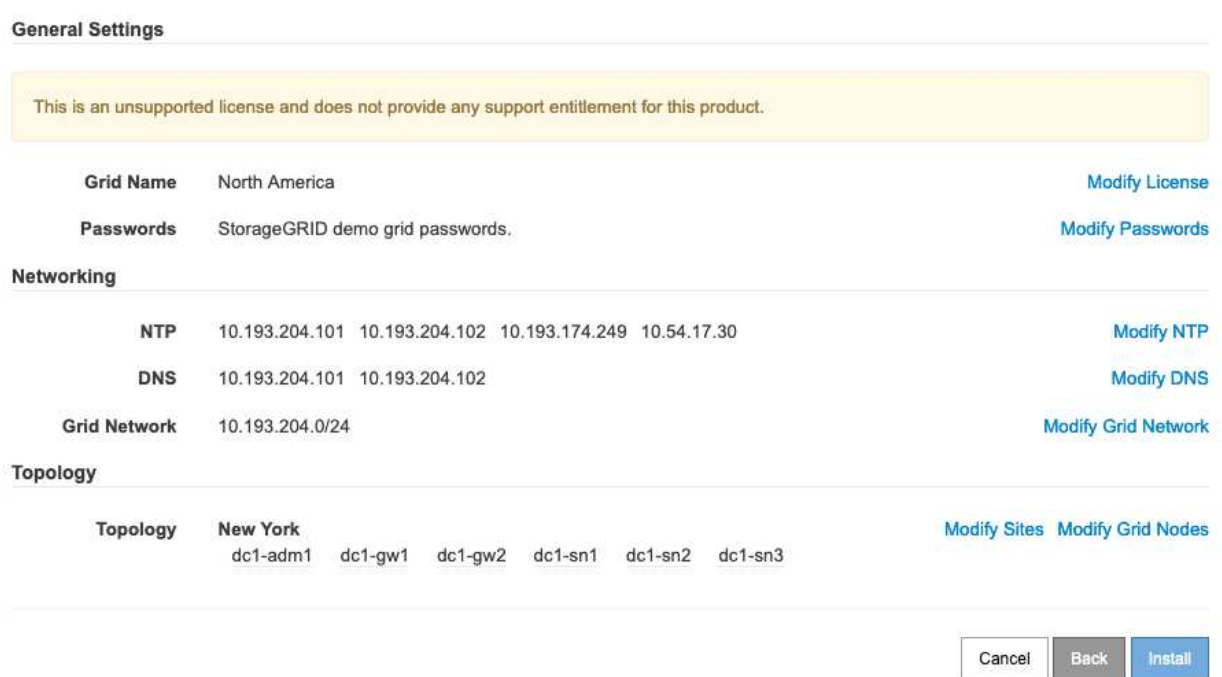

- 2. Verify that all of the grid configuration information is correct. Use the Modify links on the Summary page to go back and correct any errors.
- 3. Click Install.

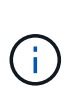

If a node is configured to use the Client Network, the default gateway for that node switches from the grid network to the Client Network when you click Install. If you lose connectivity, make sure that you are accessing the primary Admin Node through an accessible subnet. For more information, see "Network Installation and Provisioning."

4. Click Download Recovery Package.

When the installation progresses to the point where the grid topology is defined, you are prompted to download the Recovery Package file (.zip) and confirm that you can access the contents of this file. You must download the Recovery Package file so that you can recover the StorageGRID system in case one or more grid nodes fail.

Verify that you can extract the contents of the .zip file and then save it in two safe, secure, and separate locations.

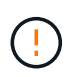

The Recovery Package file must be secured because it contains encryption keys and passwords that can be used to obtain data from the StorageGRID system.

5. Select the I Have Successfully Downloaded and Verified the Recovery Package File option and then click Next.

Download Recovery Package

Before proceeding, you must download the Recovery Package file. This file is necessary to recover the StorageGRID system if a failure occurs

When the download completes, open the zip file and confirm it includes a "gpt-backup" directory and a second zip file. Then, extract this inner .zip file and confirm you can open the passwords.txt file.

After you have verified the contents, copy the Recovery Package file to two safe, secure, and separate locations. The Recovery Package file must be secured because it contains encryption keys and passwords that can be used to obtain data from the StorageGRID system.

**O** The Recovery Package is required for recovery procedures and must be stored in a secure location. Download Recovery Package

□ I have successfully downloaded and verified the Recovery Package file.

If the installation is still in progress, the Installation Status page opens. This page indicates the progress of the installation for each grid node.

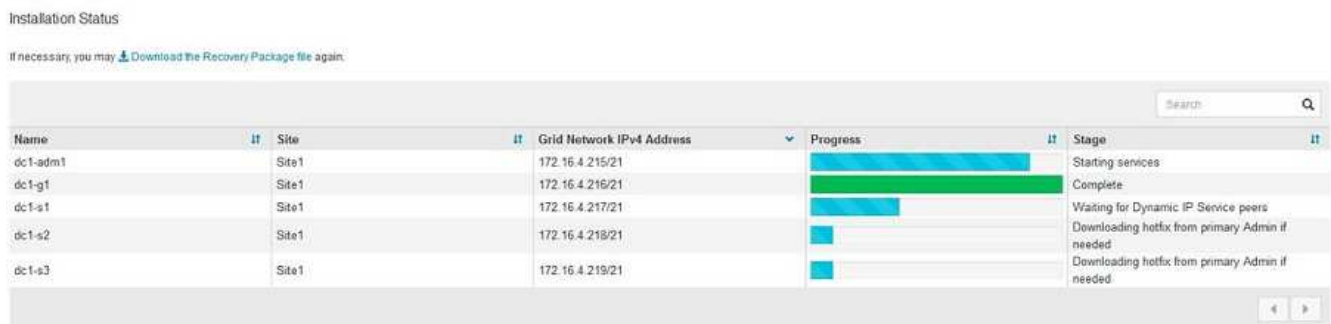

When the Complete stage is reached for all grid nodes, the sign-in page for Grid Manager opens.

6. Sign in to Grid Manager as the root user with the password that you specified during the installation.

### <span id="page-34-0"></span>**Upgrade bare-metal nodes in StorageGRID**

Learn about the upgrade process for bare-metal nodes in StorageGRID.

The upgrade process for bare-metal nodes is different than that for appliances or VMware nodes. Before performing an upgrade of a bare-metal node, you must first upgrade the RPM files on all hosts before running the upgrade through the GUI.

[root@host1 rpms]# rpm -Uvh StorageGRID-Webscale-Images-\*.rpm [root@host1 rpms]# rpm -Uvh StorageGRID-Webscale-Service-\*.rpm

Now you can proceed to the software upgrade through the GUI.

### **Copyright information**

Copyright © 2024 NetApp, Inc. All Rights Reserved. Printed in the U.S. No part of this document covered by copyright may be reproduced in any form or by any means—graphic, electronic, or mechanical, including photocopying, recording, taping, or storage in an electronic retrieval system—without prior written permission of the copyright owner.

Software derived from copyrighted NetApp material is subject to the following license and disclaimer:

THIS SOFTWARE IS PROVIDED BY NETAPP "AS IS" AND WITHOUT ANY EXPRESS OR IMPLIED WARRANTIES, INCLUDING, BUT NOT LIMITED TO, THE IMPLIED WARRANTIES OF MERCHANTABILITY AND FITNESS FOR A PARTICULAR PURPOSE, WHICH ARE HEREBY DISCLAIMED. IN NO EVENT SHALL NETAPP BE LIABLE FOR ANY DIRECT, INDIRECT, INCIDENTAL, SPECIAL, EXEMPLARY, OR CONSEQUENTIAL DAMAGES (INCLUDING, BUT NOT LIMITED TO, PROCUREMENT OF SUBSTITUTE GOODS OR SERVICES; LOSS OF USE, DATA, OR PROFITS; OR BUSINESS INTERRUPTION) HOWEVER CAUSED AND ON ANY THEORY OF LIABILITY, WHETHER IN CONTRACT, STRICT LIABILITY, OR TORT (INCLUDING NEGLIGENCE OR OTHERWISE) ARISING IN ANY WAY OUT OF THE USE OF THIS SOFTWARE, EVEN IF ADVISED OF THE POSSIBILITY OF SUCH DAMAGE.

NetApp reserves the right to change any products described herein at any time, and without notice. NetApp assumes no responsibility or liability arising from the use of products described herein, except as expressly agreed to in writing by NetApp. The use or purchase of this product does not convey a license under any patent rights, trademark rights, or any other intellectual property rights of NetApp.

The product described in this manual may be protected by one or more U.S. patents, foreign patents, or pending applications.

LIMITED RIGHTS LEGEND: Use, duplication, or disclosure by the government is subject to restrictions as set forth in subparagraph (b)(3) of the Rights in Technical Data -Noncommercial Items at DFARS 252.227-7013 (FEB 2014) and FAR 52.227-19 (DEC 2007).

Data contained herein pertains to a commercial product and/or commercial service (as defined in FAR 2.101) and is proprietary to NetApp, Inc. All NetApp technical data and computer software provided under this Agreement is commercial in nature and developed solely at private expense. The U.S. Government has a nonexclusive, non-transferrable, nonsublicensable, worldwide, limited irrevocable license to use the Data only in connection with and in support of the U.S. Government contract under which the Data was delivered. Except as provided herein, the Data may not be used, disclosed, reproduced, modified, performed, or displayed without the prior written approval of NetApp, Inc. United States Government license rights for the Department of Defense are limited to those rights identified in DFARS clause 252.227-7015(b) (FEB 2014).

#### **Trademark information**

NETAPP, the NETAPP logo, and the marks listed at<http://www.netapp.com/TM>are trademarks of NetApp, Inc. Other company and product names may be trademarks of their respective owners.